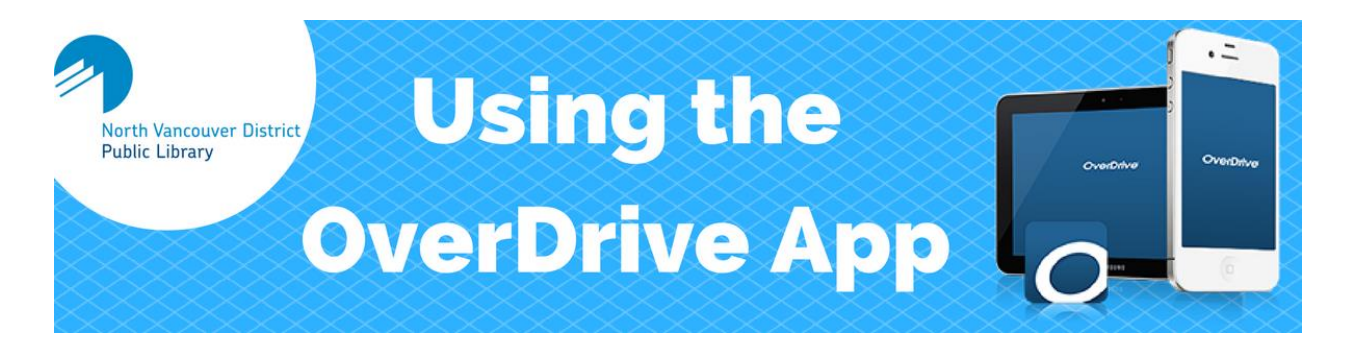

OverDrive is one of NVDPL's platforms to access ebooks and e-audiobooks. Library members can check out and read or listen to these titles on their mobile devices through the OverDrive app. OverDrive ebooks and audiobooks are available to all residents of the District of North Vancouver who have an NVDPL library card in good standing.

#### **What you will need:**

- NVDPL library card
- Email address
- Apple or Android\* mobile device with internet access

*\*Note: The OverDrive App is also available for Windows devices and Kindle Fire tablets. For instructions for these devices, and for more information on accessing ebooks and audiobooks with Library2Go, please visit:<http://www.nvdpl.ca/get-started-library2go-ebooks-and-downloadable-audiobooks>*

# **Follow these steps for free ebooks & audiobooks:**

## **1. Download the OverDrive app.**

Download the free OverDrive app by going to the app store on your mobile device (i.e., Apple's App Store or Google's Play Store) and searching for "OverDrive, Inc.".

#### **2. Sign up for an OverDrive account.**

When prompted, enter your email address and create a password to create an OverDrive account (or sign in if you already have one).

## **3. Add NVDPL's OverDrive collections to your app.**

- Once logged into the app, select the menu button ( $\equiv$ ) in the top left hand corner.
- Select "Add a library" then browse to find "North Vancouver District Public Library."
- Select 'British Columbia Libraries.' You'll be directed to the Library2Go site to borrow titles.

**TIP:** *Next time, select 'British Columbia Libraries' from the main menu to get to the Library2Go site.*

#### **4. Discover ebooks and audiobooks.**

- Browse new titles featured on the home page.
- Open the menu  $\left(\equiv\right)$  **e** ? **q** to scroll through categories.
- Search for a specific title or author using the search box:  $\equiv$  2  $\circledcirc$

## **5. Narrow your results.**

- You can narrow your results by choosing one or more of the "Filter search by" options (format, subject, etc.)
- Choose "Available now" to limit your results to only titles that are currently available.

#### **6. Borrow the book.**

Select a cover image to borrow the book and then select the "Borrow" button. You will be prompted to sign in using all 14 digits of your library card number (no spaces).

#### **7. Download the book.**

Select the blue 'Add to app' button (if given the option, select EPUB format for ebooks). You will receive a confirmation message when the title is added to your app's bookshelf.

#### **8. Read/listen to a book.**

- Select the menu button ( $\equiv$ ) in the top left corner to go to your bookshelf. From your bookshelf, select the cover of the book you would like to read.
- For ebooks, turn the pages by tapping or swiping to the left or right. Tap the centre of the page to bring up the table of contents, bookmarking, and other features such as font size.
- For e-audiobooks, move forward/backward by 15 seconds. Access the table of contents, bookmarking and other features such as a sleep timer or adjusting the speaking speed.

#### **9. Return the book.**

Ebook and e-audiobook loans expire automatically, but you can return them before the due date by going to you "Bookshelf" in the app menu, holding your finger on the book you wish to return, and selecting "Return".

# **Frequently Asked Questions**

#### *How many books can I borrow at once?*

You can borrow up to 5 books at a time.

#### *How do I renew my ebooks/e-audiobooks?*

 The option to renew your titles will appear on your Library2Go 'My Account' page in the last 3 days of the lending period. *(Note: titles with hold queues cannot be renewed)*.

#### *How do I check out ebooks/e-audiobooks I have on hold?*

- To access a book that you have on hold, click the link in the email you receive from OverDrive, or go to your Library 2Go 'My Account' page  $(\triangle)$
- When you place a hold, you can check the box to "Automatically borrow this title when it becomes available." (**TIP:** *If you do not request for the title to be automatically borrowed, you will only have 3 days to check out the book upon receiving your notification email.)*

# **Need more help? Visit the Information Desk!**